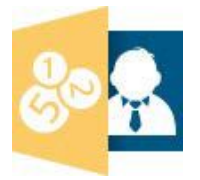

Manuel de l'utilisateur

Crésus Salaires

Version 12.5 pour Windows® et OS X®

Les outils swissdec

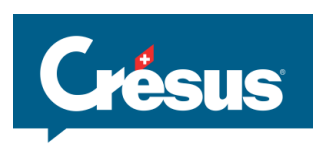

Ce manuel traite de l'utilisation de Crésus Salaires. Il correspond à l'état de Crésus Salaires 12.5 (janvier 2016).

© Copyright 2011–2016, Epsitec SA, tous droits réservés.

Les copies d'écran ne correspondent pas nécessairement à votre version du logiciel. Les informations contenues dans ce manuel pourront faire l'objet de modifications sans préavis.

ISBN 978-2-88929-010-9

Crésus est une marque déposée d'Epsitec SA. Windows est une marque déposée de Microsoft Inc. Mac et OS X sont des marques déposées de Apple Inc.

Epsitec SA 1400 Yverdon-les-Bains, Suisse www.cresus.ch

Administration et vente 0848 27 37 87 Assistance technique 0848 27 37 89

# Crésus Salaires

Version 12.5 pour Windows et Mac OS X

### Les outils swissdec

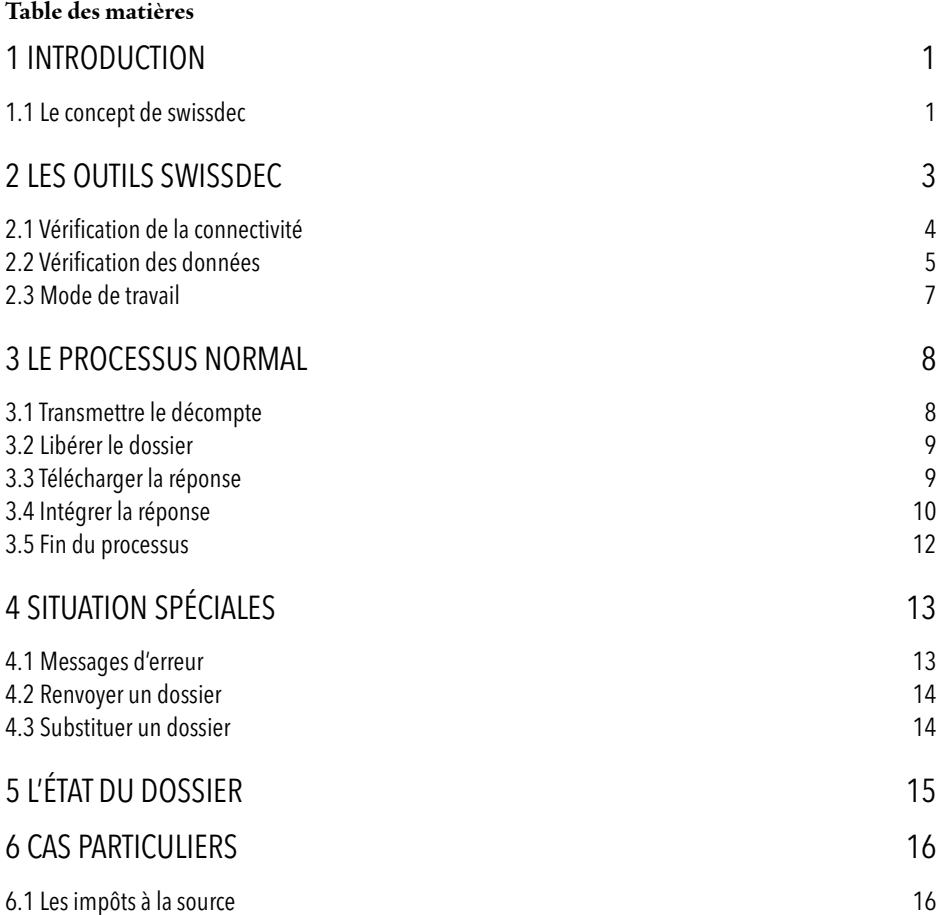

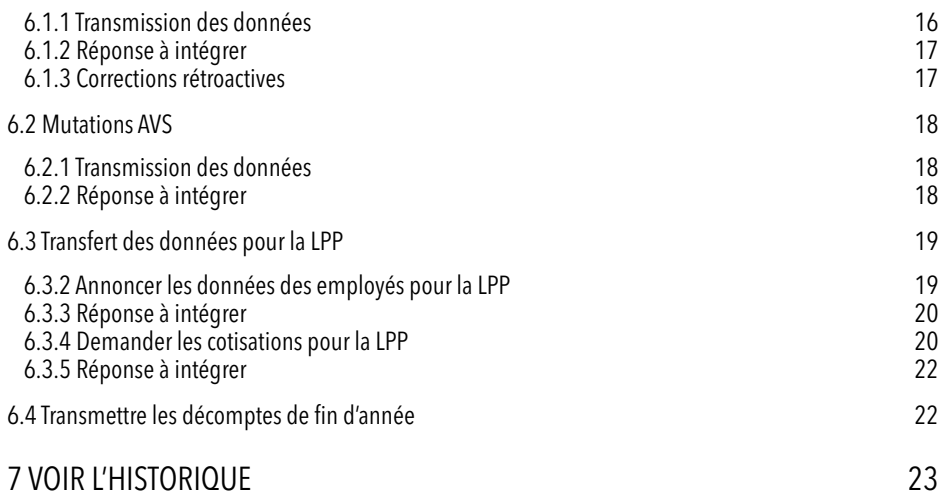

### <span id="page-4-0"></span>1 INTRODUCTION

L'association **swissdec** réunit la Suva, l'organisation eAVS/AI, l'Association Suisse d'Assurances ASA, l'Office Fédéral de la Statistique OFS, la Conférence suisse des impôts et des développeurs de logiciels salariaux. Son but est d'uniformiser le traitement des données salariales et de fournir une plate-forme d'échange pour la transmission informatisée de ces données. swissdec est également un label de qualité pour les systèmes de comptabilité salariale.

<span id="page-4-1"></span>Crésus Salaires a été certifié par swissdec le 12 décembre 2013, conforme à la norme salariale suisse ELM 4.0.

### 1.1 LE CONCEPT DE SWISSDEC

La procédure unifiée de communication des salaires (ELM) permet à l'utilisateur d'envoyer par Internet toutes les données pour les différentes caisses sociales, assurances et administrations cantonales des impôts au répartiteur swissdec, qui extrait les informations relatives à chaque partenaire et les transmet aux destinataires concernés. Cette transmission de fichiers se fait par une connexion sécurisée.

Vous trouverez la liste des organismes équipés pour ces transferts sur le site www.swissdec.ch, sous *Destinataires des données salariales*.

Pour que l'exportation soit possible, il est indispensable d'avoir complété les identifications de l'entreprise dans l'onglet *Numéros de l'entreprise* (commande *Entreprise – Identité*) ainsi que le *numéro d'assureur*, votre *numéro de client* et *numéro de contrat* pour chaque assurance (commande *Entreprise – Assurances*) ou encore votre *numéro DPI* si vous transmettez les décomptes d'impôt à la source aux ACI concernées (commande *Entreprise – Impôt à la source*).

L'envoi des décomptes finaux ne peuvent se faire que lorsque tous les salaires de l'année ont été calculés et ne changeront plus. Crésus ne permet pas l'envoi des données finales si on n'a pas confirmé que les salaires sont définitifs.

Quel que soit le décompte à émettre, Crésus génère un fichier, puis le parcourt et signale les éventuelles erreurs XML. Il s'agit d'erreurs que Crésus ne peut pas détecter avant la génération du fichier, et leur interprétation peut être parfois difficile. Dans la mesure du possible, le rapport indique l'élément ou l'employé concerné dans le dialogue.

S'il n'y a pas d'erreurs qui en interdisent l'envoi, le fichier est alors crypté et transmis au répartiteur swissdec via une connexion sécurisée. Il peut y avoir plusieurs destinataires pour un même type de dossier, par exemple plusieurs ACI pour la transmission du décompte mensuel des impôts à la source.

Le répartiteur fait suivre les dossiers aux destinataires finaux.

L'état des dossiers transmis est affiché dans la fenêtre de transmission.

Dans certains cas, il est nécessaire de valider l'envoi des données directement auprès du destinataire. Un lien permet de se connecter au portail de la caisse concernée.

Selon le type de dossier, une réponse peut être fournie par le destinataire via la plateforme swissdec. Crésus interroge la plate-forme et affiche un avertissement lorsqu'une réponse est disponible.

#### 2 INTRODUCTION

### <span id="page-6-0"></span>2 LES OUTILS SWISSDEC

Les outils swissdec doivent être activés :

- passez en mode complet (commande *Options – Mode complet*)
- ouvrez le dialogue des définitions (commande *Options – Définitions*)
- cochez l'option *Utilise l'exportation swissdec*

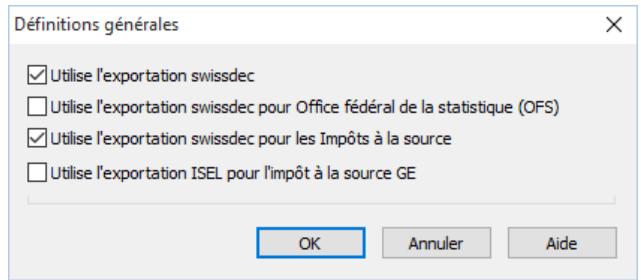

• selon vos besoins, cochez les options *Utilise l'exportation swissdec pour l'OFS* et/ou *les impôts à la source*. Ces 2 modes nécessitent l'introduction de données particulières et imposent certaines contraintes. Il n'est pas recommandé d'activer l'option si vous ne pensez pas exporter les données par swissdec.

L'exportation ISEL ne concerne que l'ACI de Genève et ne s'utilise que pour la transmission finale de la LR. Elle fait l'objet d'une extension séparée.

c: Cliquez sur l'icône *Interface swissdec* ou utilisez la commande *Fenêtre – Interface avec swissdec* pour afficher les outils swissdec.

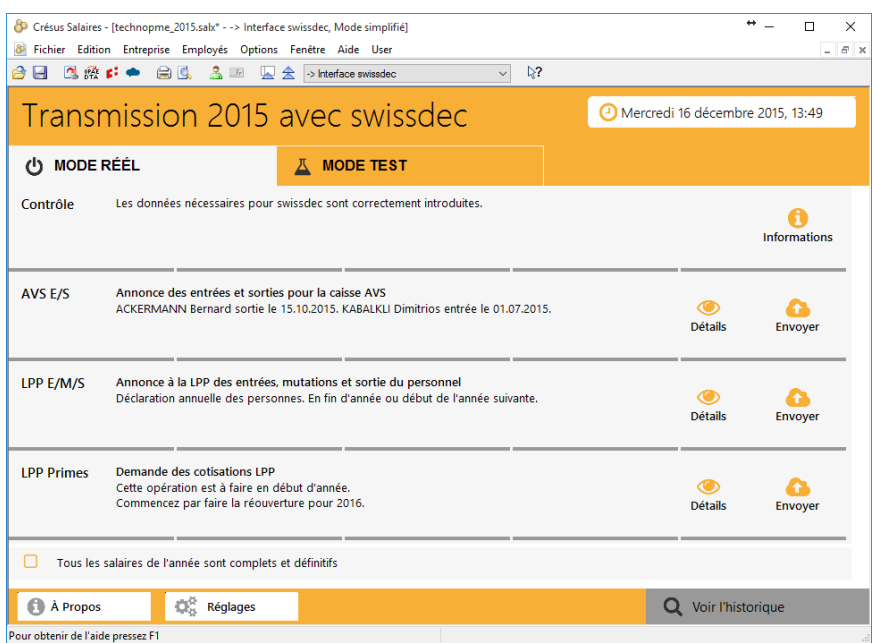

### <span id="page-7-0"></span>2.1 VÉRIFICATION DE LA CONNECTIVITÉ

À chaque utilisation, Crésus Salaires vérifie s'il y a une connexion internet et si l'horloge de votre machine est synchrone avec l'heure universelle. Si ce n'est pas le cas, il affiche un avertissement.

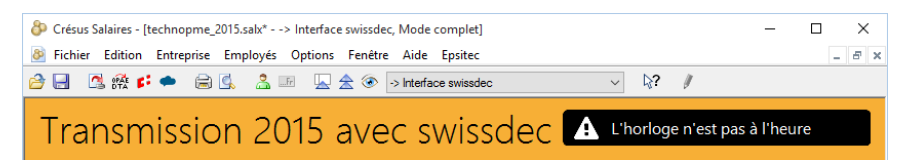

Avant de procéder au premier export, assurez-vous que votre machine puisse atteindre le répartiteur swissdec par Internet.

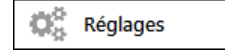

Au bas de la fenêtre, cliquez sur le bouton *Réglages*.

Sélectionnez l'option *Test de connectivité* pour tester la connexion avec le site swissdec.

Dans le dialogue de test, cliquez sur le bouton *Tester*.

Le résultat s'affiche dans le dialogue.

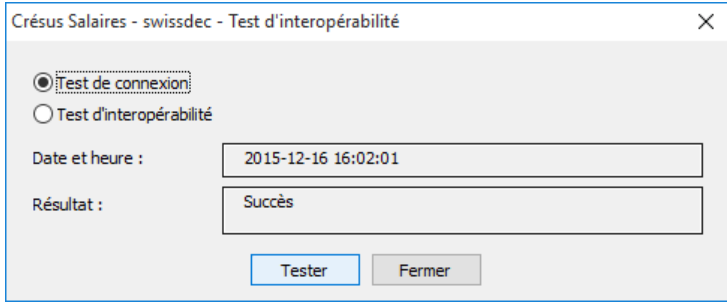

Répétez l'opération pour le *Test d'interopérabilité*. Le résultat affiche plus d'informations.

Le résultat du test doit être *Succès*, faute de quoi les échanges via swissdec ne seront pas possibles.

### <span id="page-8-0"></span>2.2 VÉRIFICATION DES DONNÉES

Lors de chaque lancement des outils swissdec, Crésus procède à une vérification des données d'entreprise et des employés.

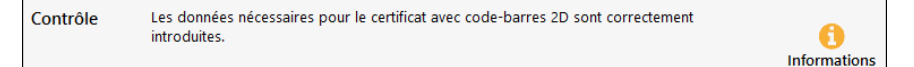

En cas d'erreurs, Crésus le signale.

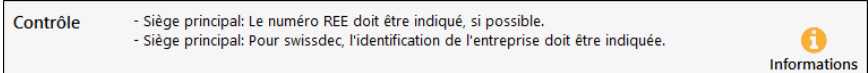

Crésus affiche 4 lignes d'information. Il est possible qu'il y en ait plus : cliquez sur l'icône *Informations* pour obtenir les détails.

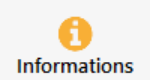

Un clic sur l'icône affiche un message relatif aux erreurs signalées :

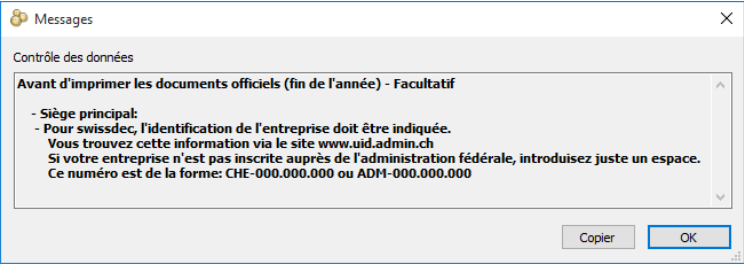

Certaines erreurs peuvent empêcher la génération du fichier swissdec et seront répertoriées dans une section « obligatoire ».

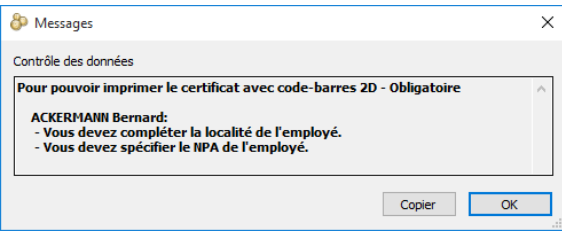

La commande *Entreprise* – *Contrôle des données* permet de lancer cette vérification à tout moment.

### <span id="page-10-0"></span>2.3 MODE DE TRAVAIL

Crésus propose de travailler en *mode réel* ou en *mode test* :

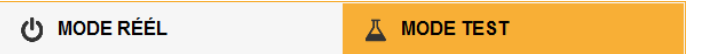

Cliquez sur l'onglet pour passer d'un mode à l'autre.

En *mode réel*, les données seront traitées par le destinataire, sous réserve de la libération des données décrite plus loin.

En *mode test*, les données sont envoyées jusqu'au destinataire final, qui les ignore.

Nous vous conseillons de faire quelques essais avant de passer en mode réel.

### <span id="page-11-1"></span><span id="page-11-0"></span>3 LE PROCESSUS NORMAL

### 3.1 TRANSMETTRE LE DÉCOMPTE

Tous les décomptes transmissibles sont affichés dans la fenêtre. Ceux dont les données ne permettent pas l'envoi sont cachés.

En mode réel, les décomptes finaux ne sont proposés que lorsqu'on a coché la case *Tous les salaires de l'année sont complets et définitifs* au bas de l'écran.

Sélectionnez le type d'exportation voulu, Crésus propose les éléments à traiter (ici une annonce pour l'AVS) :

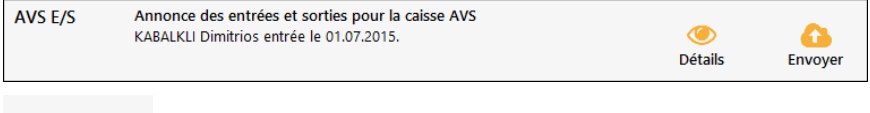

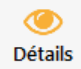

Cliquez sur l'icône *Détails* pour afficher un aperçu des données qui seront traitées.

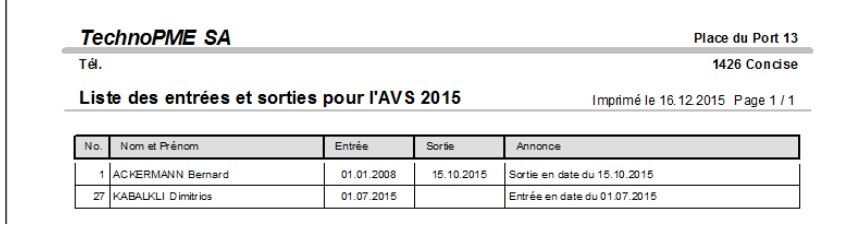

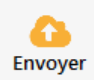

Cliquez sur l'icône *Envoyer* pour transmettre le dossier.

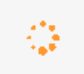

<span id="page-12-0"></span>L'icône animée indique que la transmission est en cours.

### 3.2 LIBÉRER LE DOSSIER

Pour qu'un dossier entre en traitement chez le destinataire, il doit être libéré. C'est une étape qui est automatique ou manuelle selon le destinataire.

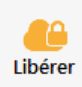

Lorsque le processus l'exige, Crésus affiche cette icône sur laquelle il suffit de cliquer pour atteindre le portail concerné. Il faut alors suivre les indications qui sont propres à chaque caisse ou assureur.

Le délai pour valider le dépôt d'un décompte est souvent très court, ne tardez pas.

Si le destinataire utilise la version 3 d'ELM, Crésus ne peut pas savoir si la libération a été faite. Il faut alors valider vous-même le dialogue qui demande si vous avez libéré les données.

### <span id="page-12-1"></span>3.3 TÉLÉCHARGER LA RÉPONSE

Dans la plupart des cas, le destinataire met à disposition une réponse au dossier déposé. Il peut s'agir d'une simple quittance, comme pour les ACI auxquelles on a envoyé un décompte d'impôt à la source, d'un document à imprimer et remettre à l'employé, comme lors de l'annonce à la caisse AVS d'une entrée, ou d'un fichier contenant des informations et données qu'il s'agira de remonter dans la base de données, comme les caisses LPP.

Le système interroge fréquemment la plateforme swissdec pour savoir si une réponse est disponible. Dès que c'est le cas, le fichier est automatiquement téléchargé sur votre machine. L'icône *Détails* montre la réponse.

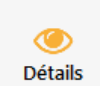

Si la réponse contient un message particulier, l'icône *Attention* remplace *Détails*.

**Attention** 

<span id="page-13-0"></span>Cliquez sur le bouton pour afficher et imprimer la réponse.

### 3.4 INTÉGRER LA RÉPONSE

La réponse peut contenir des données qui devront être mises à jour dans votre fichier.

Intéarer

Cliquez sur l'icône : le processus affiche un dialogue qui présente les données de votre fichier en les comparant aux données contenues dans la réponse.

Le cas échéant, Crésus affiche un dialogue dont l'entête signale les différences à traiter, comme ici pour la liste des personnes pour la caisse de prévoyance.

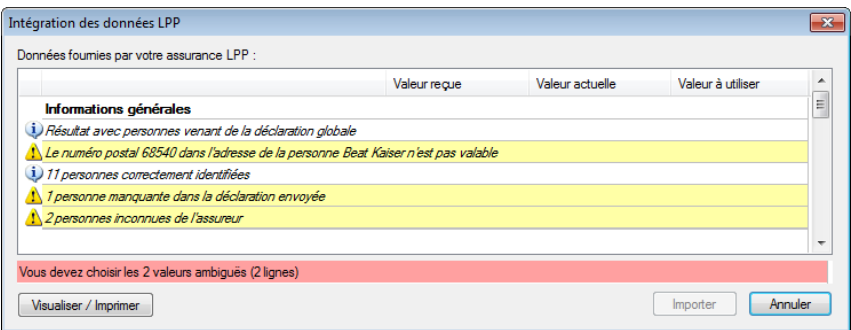

Les messages affichés en jaune sont des avertissements qui doivent être traités manuellement dans les données des employés.

En parcourant la liste, les conflits sont affichés dans leur contexte.

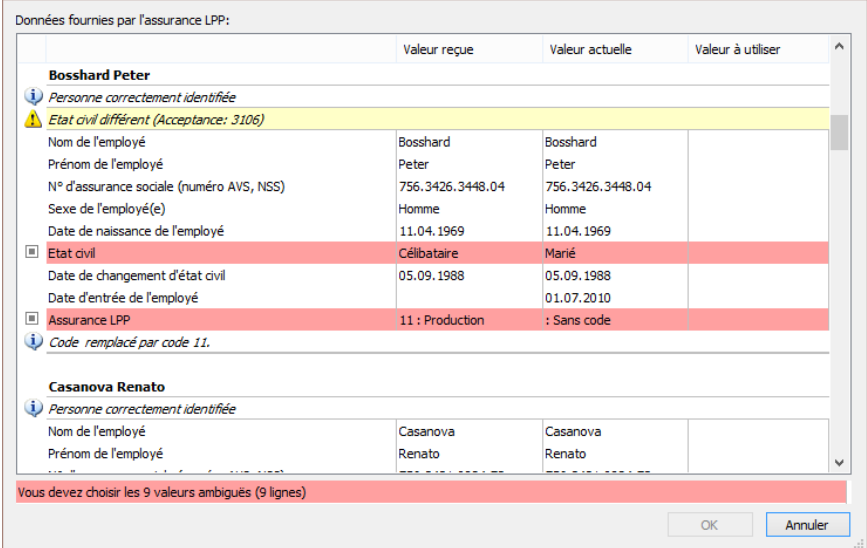

Les éléments mis en évidence en rouge sont des conflits entre les *Valeurs reçues* de la caisse et les *Valeurs actuelles* de votre fichier. Il s'agit de sélectionner la valeur que vous choisissez de conserver, qui s'affiche alors dans la colonne *Valeur à utiliser*.

Les cases à cocher signalent les ambiguïtés relevées. Si la case est cochée, on a opté pour passer à la valeur reçue, sinon, on a opté pour conserver la valeur actuelle.

Les messages affichés en rouge mettent en évidence les divergences non résolues.

Pour choisir la valeur à utiliser, on peut cliquer pour activer ou désactiver la case à cocher, ou cliquer directement sur la valeur choisie.

Lorsque toutes les ambiguïtés ont été levées, vous pouvez cliquer sur le bouton *Importer*, ce qui modifie les données des employés dans le fichier Crésus en fonction des choix effectués.

### <span id="page-15-0"></span>3.5 FIN DU PROCESSUS

Après la réception et l'éventuelle intégration de la réponse, l'état du dossier passe à *Fini*.

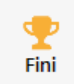

## <span id="page-16-1"></span><span id="page-16-0"></span>4 SITUATION SPÉCIALES

### 4.1 MESSAGES D'ERREUR

Il peut arriver que le processus affiche un message d'erreur concernant le dossier transmis.

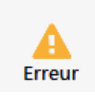

Si l'erreur est détectée par Crésus au moment de l'envoi, le dossier n'est pas transmis au distributeur swissdec. Le dialogue permet de localiser l'erreur, bien que le contenu soit parfois difficile à comprendre.

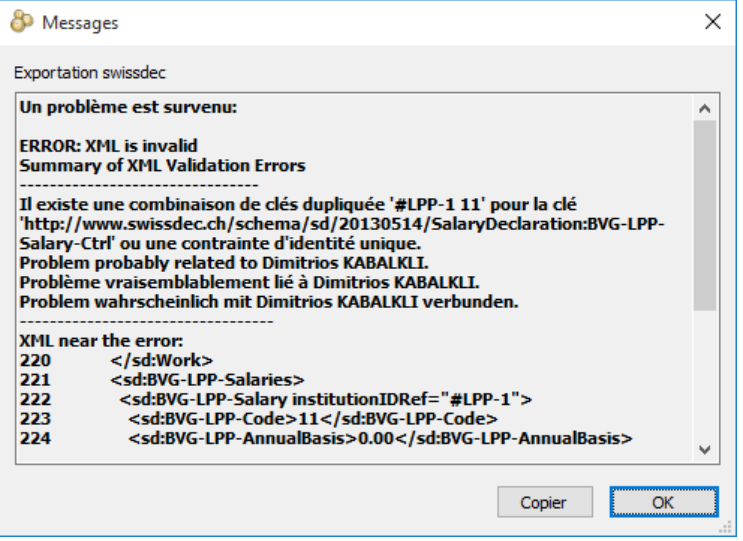

Dans le cas présent, l'employé a été rattaché à la même assurance LPP et LPP complémentaire.

Si c'est la plateforme ou le destinataire qui retourne une erreur, l'icône s'affiche sans dialogue. Un survol de la souris fait apparaître le message dans une bulle d'aide.

```
Le receveur avec le numéro (InsurancelD/Branchnumber) 333.000 n'est pas couplé au
distributeur
```
Ici, la caisse AVS n° 333.000 ne peut pas recevoir de données par swissdec.

<span id="page-17-0"></span>Cliquez sur l'icône *Erreur* pour réafficher l'erreur signalée pendant le processus.

### 4.2 RENVOYER UN DOSSIER

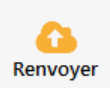

Si la transmission s'est mal passée, vous devrez renvoyer le dossier après avoir corrigé la source de l'erreur.

### <span id="page-17-1"></span>4.3 SUBSTITUER UN DOSSIER

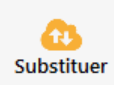

Cette icône s'affiche si des données ont été modifiées depuis l'envoi du dossier. En cas de nécessité, et après avoir obtenu l'accord du destinataire, on peut utiliser cliquer sur cette icône pour faire une nouvelle transmission qui remplace l'envoi précédent.

#### 14 **SITUATION** SPÉCIALES

### <span id="page-18-0"></span>5 L'ÉTAT DU DOSSIER

Pendant tout le processus d'envoi et de réception, une barre d'avancement est affichée sous le dossier en traitement :

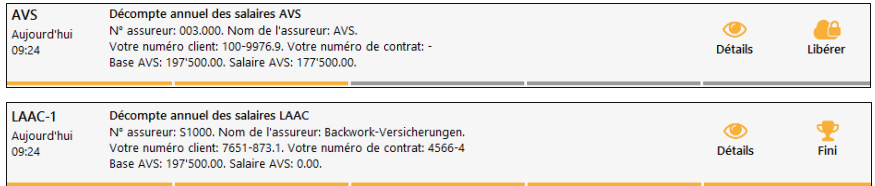

Chaque segment représente une étape de l'avancement :

- 1 segment : dossier en cours d'envoi
- 2 segments : dossier en attente de libération
- 3 segments : dossier en cours de traitement (peut durer plusieurs jours)
- 4 segments : réponse téléchargée en attente d'intégration
- 5 segments : traitement terminé

### <span id="page-19-1"></span><span id="page-19-0"></span>6 CAS PARTICULIERS

### 6.1 LES IMPÔTS À LA SOURCE

Les employés soumis à l'impôt à la source doivent figurer dans chaque décompte jusqu'à la fin de l'année. Il est donc nécessaire de générer le salaire de décembre de tous les employés soumis, même s'ils ne touchent pas de salaire. Ce dernier salaire de l'année peut par ailleurs générer des corrections rétroactives d'impôt à la source.

De même, si vous complétez la date de sortie d'un employé après avoir transmis le décompte, il faut générer un salaire après sortie pour que la sortie de l'employé soit annoncée à l'ACI lors de la prochaine transmission.

#### <span id="page-19-2"></span>6.1.1 TRANSMISSION DES DONNÉES

Les données doivent être transmises aux ACI chaque mois, même pour les cantons ne tenant compte que des totaux annuels.

On ne pourra pas calculer les salaires d'un mois si les salaires précédents n'ont pas été transmis.

Crésus exige que la case *Tous les salaires du mois sont complets et définitifs* soit cochée avant de proposer l'envoi des données aux ACI.

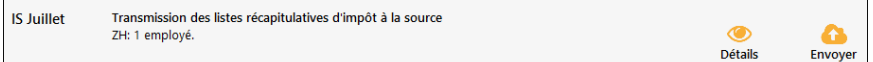

Procédez à l'envoi des listes récapitulatives proposées.

Le dialogue suivant affiche la liste des employés concernés et les événements liés :

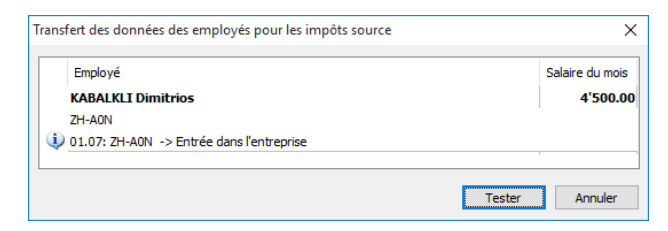

#### <span id="page-20-0"></span>6.1.2 RÉPONSE À INTÉGRER

L'ACI met à disposition un fichier réponse, qui est téléchargé selon le processus décrit ci-dessus. Il s'agit d'une quittance avec les montants annoncés et validés par l'ACI.

L'impression de la réponse propose un document avec cette quittance ainsi que l'état des montants annoncés et corrigés pour les mois précédents.

S'il y a plusieurs quittances, chaque dossier est affiché avec un bouton *Détails* individuel.

Si la réponse contient des corrections à apporter au fichier, Crésus affiche un tableau comparatif avec les valeurs proposées par l'administration dans la colonne *Valeur reçue* et celles de votre fichier Salaires dans la colonne *Valeur actuelle*.

Il s'agit de choisir chaque valeur à conserver. Cliquez sur la valeur voulue, elle s'affiche dans la colonne *Valeur à utiliser* (voir le § [3.4](#page-13-0) ci-dessus).

Lorsque toutes les valeurs ont été sélectionnées, cliquez sur le bouton *Importer* pour les intégrer directement dans le fichier Crésus.

#### <span id="page-20-1"></span>6.1.3 CORRECTIONS RÉTROACTIVES

Le fichier transmis peut contenir des corrections rétroactives pour les mois précédents (pour l'année courante uniquement).

Exemple :

Le salaire de février a été établi avec un code d'impôt B1 alors qu'il aurait dû l'être avec le code B2.

L'utilisateur change le code dans les données de l'employé, en signalant que le changement de barème IS doit s'appliquer dès le 1<sup>er</sup> mai.

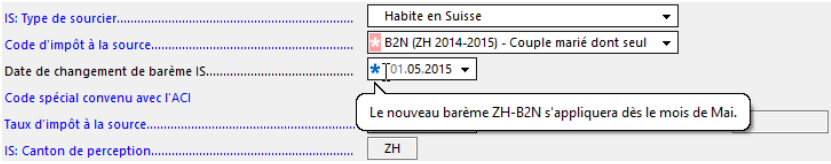

La bulle d'information signale que l'effet sera effectif à la date spécifiée :

Le salaire suivant inclut la correction :

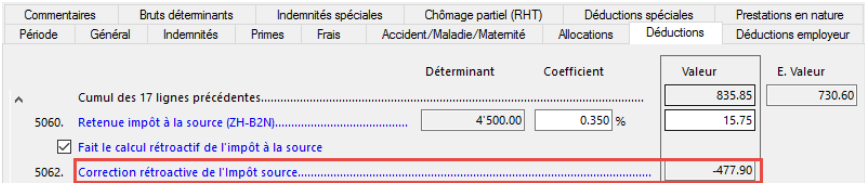

La correction est affichée sur le bulletin de salaire, accompagnée d'une justification. Il est possible que la correction rétroactive touche plusieurs cantons.

Les corrections rétroactives ne sont possibles que pour l'année courante. Les salaires de décembre de l'année précédente ne peuvent pas être corrigés avec les salaires déclarés en janvier de l'année courante. En cas de nécessité, ouvrez votre fichier de l'année précédente et transmettez un décompte de substitution pour le mois de décembre.

### <span id="page-21-0"></span>6.2 MUTATIONS AVS

#### <span id="page-21-1"></span>6.2.1 TRANSMISSION DES DONNÉES

Les entrées et sorties d'employés peuvent être communiquées à la caisse AVS concernée par le biais de swissdec:

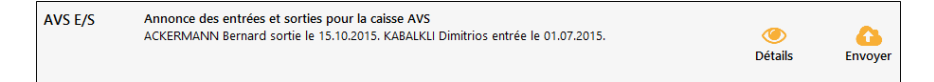

#### <span id="page-21-2"></span>6.2.2 RÉPONSE À INTÉGRER

La caisse traite les données annoncées et met à disposition un fichier de réponse à intégrer.

Dans le cas de l'annonce d'un nouvel employé, l'employeur doit imprimer une *Preuve d'assurance AVS*, dont le contenu est retourné dans la réponse à intégrer.

Cliquez sur l'icône *Détails* pour afficher les PDF qu'il faudra imprimer et fournir aux employés concernés.

### <span id="page-22-0"></span>6.3 TRANSFERT DES DONNÉES POUR LA LPP

Le mécanisme permet un échange en deux temps avec la caisse LPP :

1. L'annonce des employés

Cette opération peut être faite dans le fichier de l'année courante avant l'ouverture de la nouvelle année, ou directement dans le fichier de la nouvelle année. Elle permet de vérifier la concordance de la liste des affiliés.

- la comptabilité salariale envoie la liste des employés à la caisse
- la caisse vérifie que les données fournies correspondent aux données enregistrées chez eux et retourne le résultat de la vérification (réponse à télécharger)
- les données retournées sont comparées aux données actuelles, les corrections sont apportées selon les cas
- 2. La demande des primes à prélever. Cette opération sert à obtenir de la caisse les cotisations mensuelles à retenir. Comme elle modifie les montants des retenues LPP fixes dans les données des employés, elle doit se faire dans le fichier de la nouvelle année, après avoir adapté les données des employés.
- la comptabilité salariale envoie la liste des salaires prévus à la caisse, qui retourne un fichier avec les montants à prélever
- la comptabilité salariale intègre ces montants

#### <span id="page-22-1"></span>6.3.2 ANNONCER LES DONNÉES DES EMPLOYÉS POUR LA LPP

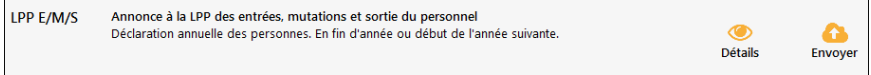

Certaines caisses LPP ont des entités comptables séparées, définies sous *Enterprise – Assurances – LPP*. Dans ce cas, chaque entité est traitée séparément.

Cliquez sur l'icône *Détails* pour afficher la liste des employés qui seront annoncés.

Lorsque vous procédez à l'envoi, la liste des employés annoncés est affichée pour confirmation.

#### <span id="page-23-0"></span>6.3.3 RÉPONSE À INTÉGRER

Le fichier réponse met en évidence les divergences de données personnelles selon le processus décrit au [§3.4.](#page-13-0)

<span id="page-23-1"></span>Lorsque toutes les ambiguïtés ont été levées, cliquez sur le bouton *Importer*, ce qui modifie les données des employés en fonction des choix effectués.

#### 6.3.4 DEMANDER LES COTISATIONS POUR LA LPP

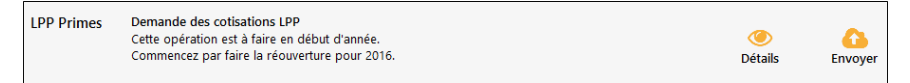

Cliquez sur l'icône *Détails* pour afficher la liste des employés qui seront annoncés.

Lorsque vous cliquez sur *Envoyer*, Crésus affiche un dialogue dans lequel vous pouvez consulter et modifier les salaires annoncés :

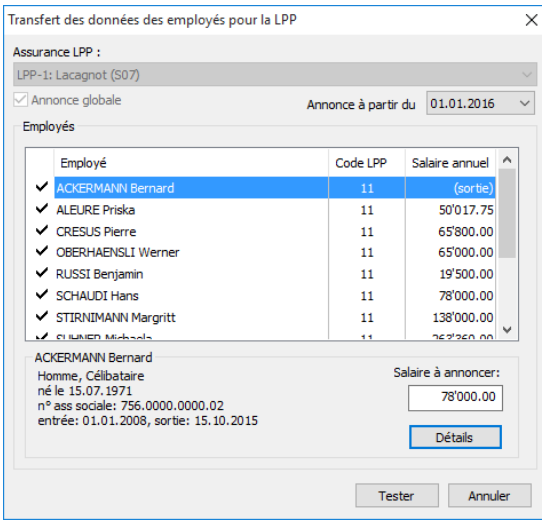

*Salaire à annoncer* : Crésus propose un salaire calculé sur la base du salaire annuel total soumis à la LPP. Dans le cas d'un employé salarié à l'heure qui rejoint l'entreprise cette année, ce montant est à 0.-

L'annualisation prend en compte toutes les rubriques affectées à la base LPP, en considérant les coches *rubrique prévisionnelle* ou *montant annuel unique* (voir la définition des rubriques dans le manuel d'utilisation) :

Employé mensualisé : salaire mensuel et autres composants prévisionnels  $\times$  12  $+ 13<sup>eme</sup>$  salaire et autres montants uniques

Employé payé à l'heure / à la journée : salaire horaire \* nombre d'heures effectuées l'année précédente  $+ 13<sup>eme</sup>$  salaire et autres montants uniques Le nombre d'heures effectuées l'année précédente est ramené à une année entière si la période de travail de l'année précédente est inférieure à 360 jours.

Vous pouvez forcer un montant dans la case *Salaire à annoncer*.

Cliquez sur le bouton *Détails* pour accéder à la composition du *salaire à annoncer*calculé par Crésus :

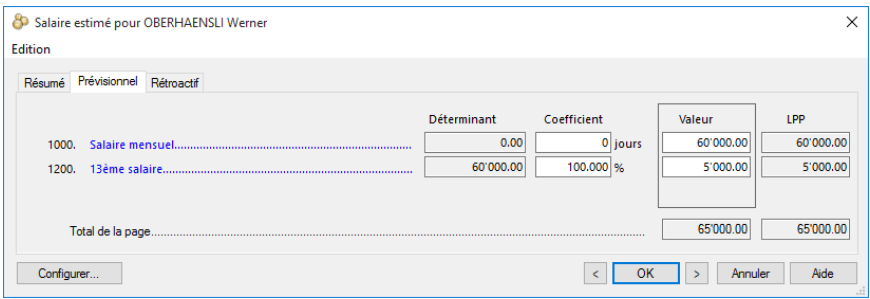

*Détails* : affiche les montants pris en compte pour l'estimation. Les onglets *Prévisionnel* et *Rétroactif* montrent les rubriques prévisionnelles, respectivement les montants uniques.

#### <span id="page-25-0"></span>6.3.5 RÉPONSE À INTÉGRER

Le fichier réponse contient les cotisations à retenir à chaque employé. Pour chaque ligne mise en évidence en rouge, sélectionnez la valeur que vous voulez affecter à l'employé. Lorsque vous cliquez sur le bouton *Importer*, le processus met à jour les champs *LPP fixe* - part employé et part employeur - dans les données des employés.

### <span id="page-25-1"></span>6.4 TRANSMETTRE LES DÉCOMPTES DE FIN D'ANNÉE

En *mode réel*, les décomptes annuels ne peuvent être transmis que lorsque tous les salaires ont été calculés et sont définitifs. Vous devez donc confirmer que les salaires sont prêts à être transmis en cochant la case au bas de la fenêtre :

Tous les salaires de l'année sont complets et définitifs

Une fois la case cochée, elle ne peut plus être modifiée.

Cette option bloque tous les salaires de l'exercice. En cas de nécessité, vous pouvez passer dans le tableau général et utiliser la commande *Employés – Débloquer des salaires*, disponible en mode complet.

### <span id="page-26-0"></span>7 VOIR L'HISTORIQUE

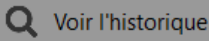

L'historique affiche l'ensemble des transmissions qui ont été effectuées pour tous les dossiers. On y trouve la trace de tout ce qui a été traité en *mode réel* et en *mode test*.

L'état d'avancement et les boutons décrits ci-dessus s'appliquent aussi ici.

Le même destinataire peut apparaître plusieurs fois dans la liste si on lui a envoyé plusieurs dossiers.

Un dossier qui a été renvoyé sera signalé comme étant *Remplacé* ou *Substitué* :

而 Remplacé

Pour revenir au mode de travail, cliquez sur le bouton

**Q** Fermer l'historique